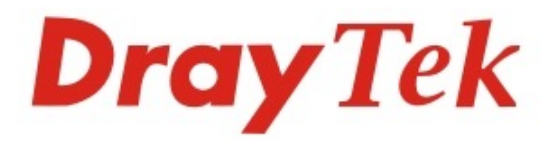

# VigorAP 918R Series

# 802.11ac Outdoor AP

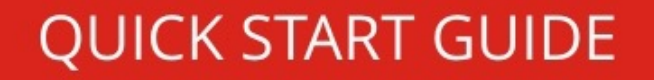

 $V1.0$ 

**Dray Tek** 

# **DrayTek VigorAP 918R 802.11ac Outdoor-AP Schnellstart-Anleitung**

**Version: 1.0 Firmware-Version: V1.3.0** 

**(Für zukünftige Aktualisierungen besuchen Sie bitte die DrayTek-Webseite) Datum: 9. April 2020**

### **Informationen zu den Eigentumsrechten (IPR)**

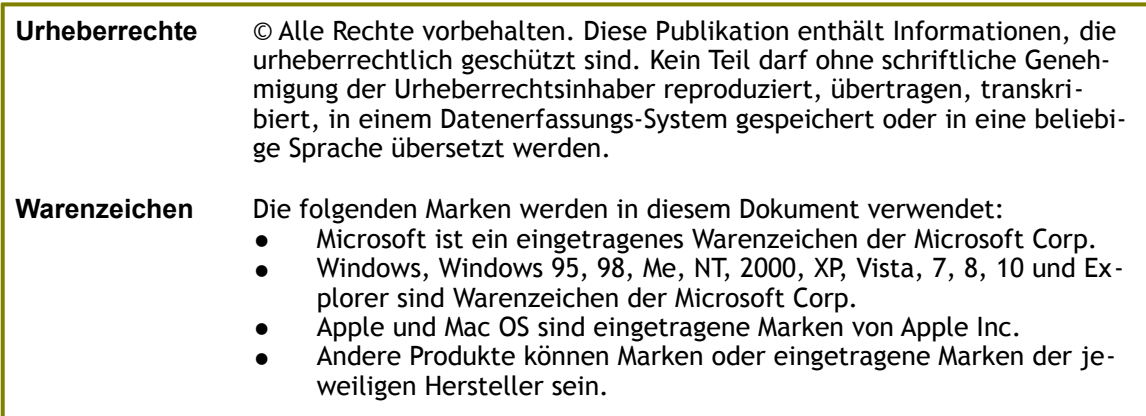

### **Sicherheitshinweise und Zulassung**

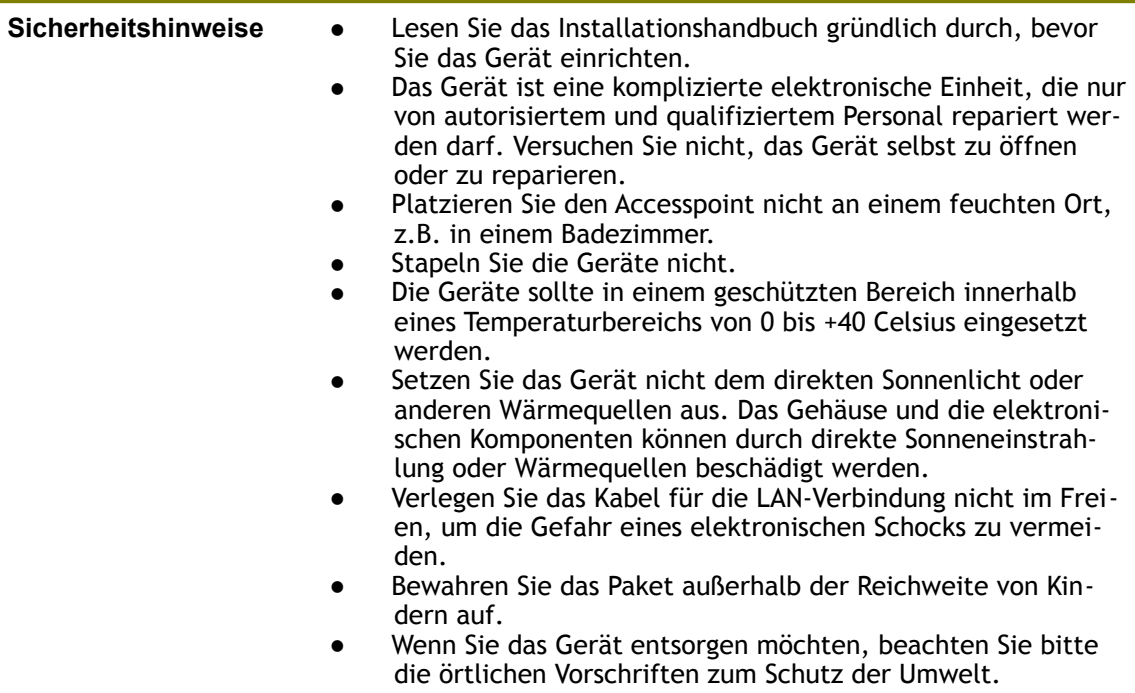

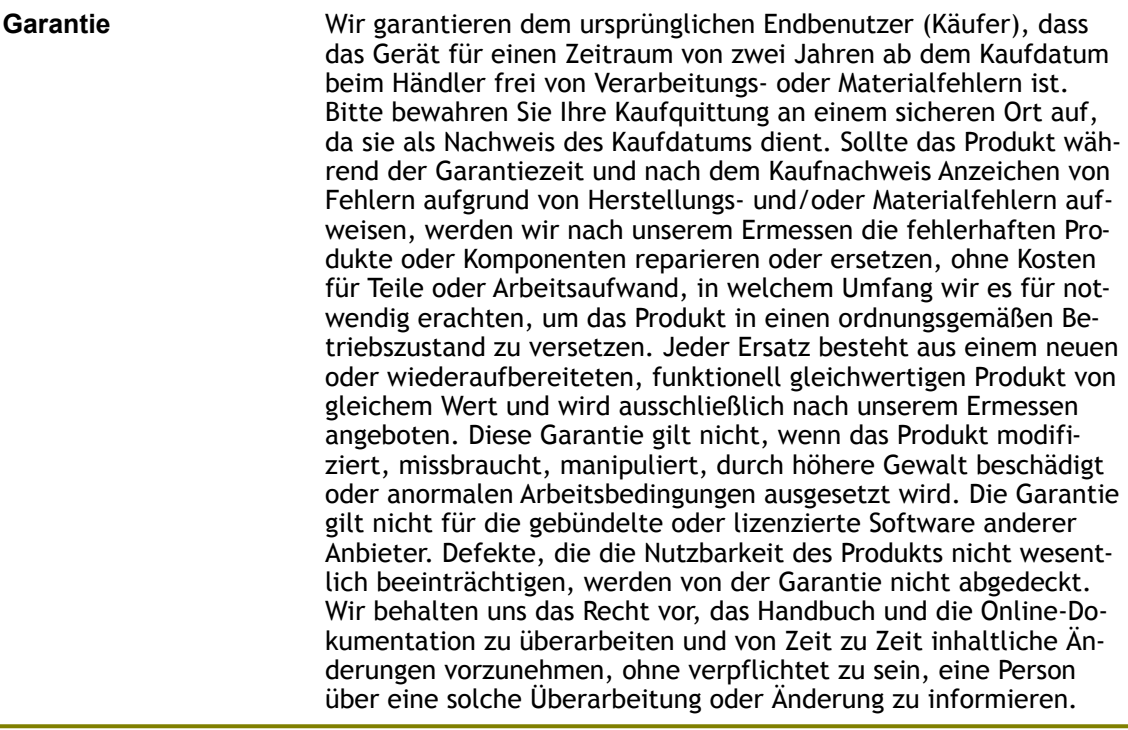

# **Konformitätserklärung**

Hiermit erklärt die DrayTek Corporation, dass die Geräte des Typs VigorAP 918R mit der Richtlinie 2014/53/EU übereinstimmen.

Der vollständige Text der EU-Konformitätserklärung ist unter der folgenden Internetadresse verfügbar:

http://www.draytek.com.tw/ftp/VigorAP 918R/Document/CE/

Hersteller: DrayTek Corp.<br>Adresse: Nr. 26. Fu Shin

Nr. 26, Fu Shing Road, HuKou Township, HsinChu Industrial Park, Hsin-Chu County, Taiwan 303

Produkt: DrayTek VigorAP 918R

Frequenzinformationen für den Bereich Europa:

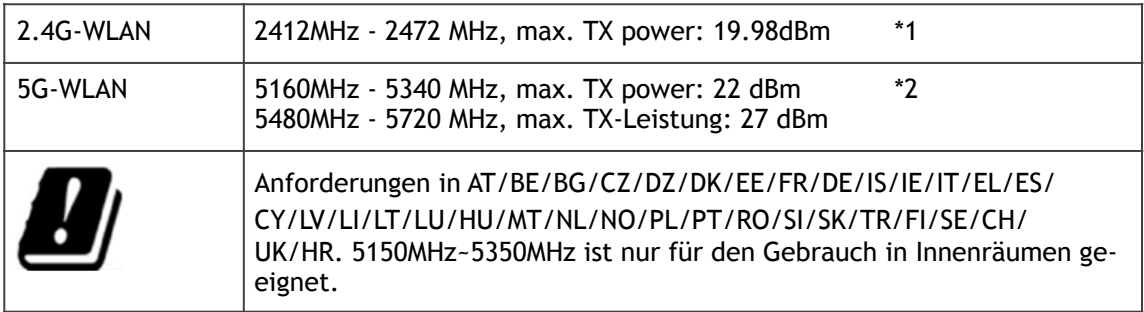

(\*1: für das 2.4G-WLAN-Modell; \*2: für das 5G-WLAN-Modell)

Dieses Produkt ist für ein 2,4 GHz / 5 GHz WLAN-Netzwerk in der gesamten EG-Region ausgelegt.

# **Regulierungsinformationen**

#### **FCC Interferenzerklärung**

Dieses Gerät wurde getestet und entspricht den Grenzwerten für ein digitales Gerät der Klasse B gemäß Teil 15 der FCC-Vorschriften. Diese Grenzwerte sind so ausgelegt, dass sie einen angemessenen Schutz gegen schädliche Störungen in einer Wohnanlage bieten. Dieses Gerät erzeugt und verwendet Hochfrequenzenergie und kann diese ausstrahlen. Wenn es nicht gemäß den Anweisungen installiert und verwendet wird, kann es schädliche Störungen im Funkverkehr verursachen. Es gibt jedoch keine Garantie, dass in einer bestimmten Installation keine Störungen auftreten. Wenn dieses Gerät schädliche Störungen des Radio- oder Fernsehempfangs verursacht, was durch Aus- und Einschalten des Geräts festgestellt werden kann, wird dem Benutzer empfohlen, zu versuchen, die Störungen durch eine der folgenden Maßnahmen zu beheben:

- Richten Sie die Empfangsantenne neu aus oder verlagern Sie sie.
- Erhöhen Sie den Abstand zwischen Gerät und Empfänger.
- Schließen Sie das Gerät an eine Steckdose eines anderen Stromkreises an, als der Empfänger angeschlossen ist.
- Wenden Sie sich an den Händler oder an einen erfahrenen Radio-/Fernsehtechniker, um Hilfe zu erhalten.

Dieses Gerät entspricht Teil 15 der FCC-Vorschriften. Der Betrieb unterliegt den folgenden beiden Bedingungen:

(1) Dieses Gerät darf keine schädlichen Störungen verursachen, und

(2) Dieses Gerät kann jede empfangene Störung akzeptieren, einschließlich Störungen, die einen unerwünschten Betrieb verursachen können.

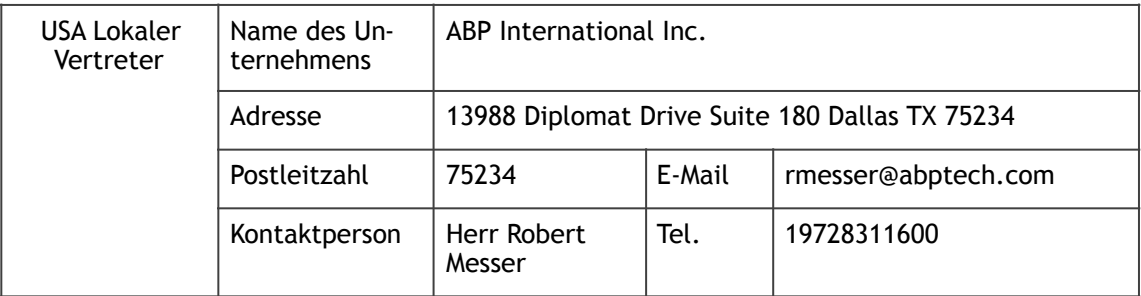

#### **RF-Belastungswarnung**

Dieses Gerät muss in Übereinstimmung mit den mitgelieferten Anweisungen installiert und betrieben werden, und die für diesen Sender verwendete(n) Antenne(n) muss(n) so installiert werden, dass ein Abstand von mindestens 20 cm zu allen Personen gewährleistet ist, und darf nicht zusammen mit einer anderen Antenne oder einem anderen Sender aufgestellt oder betrieben werden. Endbenutzer und Installateure müssen mit Antenneninstallationsanweisungen und Betriebsbedingungen des Senders versehen werden, um die Einhaltung der HF-Exposition zu gewährleisten.

#### **Vorsicht**

Jegliche Änderungen oder Modifikationen, die nicht ausdrücklich vom Empfänger dieses Geräts genehmigt wurden, können die Berechtigung des Benutzers zum Betrieb des Geräts aufheben.

Jegliche Änderungen oder Modifikationen, die nicht ausdrücklich von der für die Einhaltung der Vorschriften verantwortlichen Partei genehmigt wurden, können die Berechtigung des Benutzers zum Betrieb dieses Geräts aufheben.

Dieser Sender darf nicht gemeinsam mit einer anderen Antenne oder einem anderen Sender aufgestellt werden oder in Verbindung mit diesen betrieben werden.

Die Antenne/Sender sollte mindestens 20 cm vom menschlichen Körper entfernt gehalten werden.

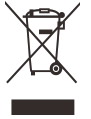

Weitere Aktualisierungen finden Sie unter www.draytek.com.

#### *Inhaltsverzeichnis*

- 1. Inhalt des Pakets
- 2. Beschreibungen der Komponenten
- 3. Montage des Access Points
- 3.1 Installation der Antennen
- 3.2 Anschluss von Ethernet-Kabel(n) Ethernet-Kabel wieder anschließen
- 3.3 Mastbefestigung für VigorAP 918RPD
- 3.4 Mastbefestigung für VigorAP 918R
- 3.5 Wandmontage für VigorAP 918R
- 3.6 Erdung des Access Points
- 3.7 Stromversorgung des Access Points
- 4. Anschluss und Konfiguration
- Als Mesh-Node verbinden (im Mesh-Netzwerk)
- Als Access Point verbinden
- 5. Kundenservice
- Produkt registrieren
- Firmware- und Tools-Updates

# 1. Inhalt des Pakets

Werfen Sie einen Blick auf den Inhalt des Pakets. Sollte etwas fehlen oder beschädigt sein, kontaktieren Sie bitte sofort DrayTek oder Ihren Händler.

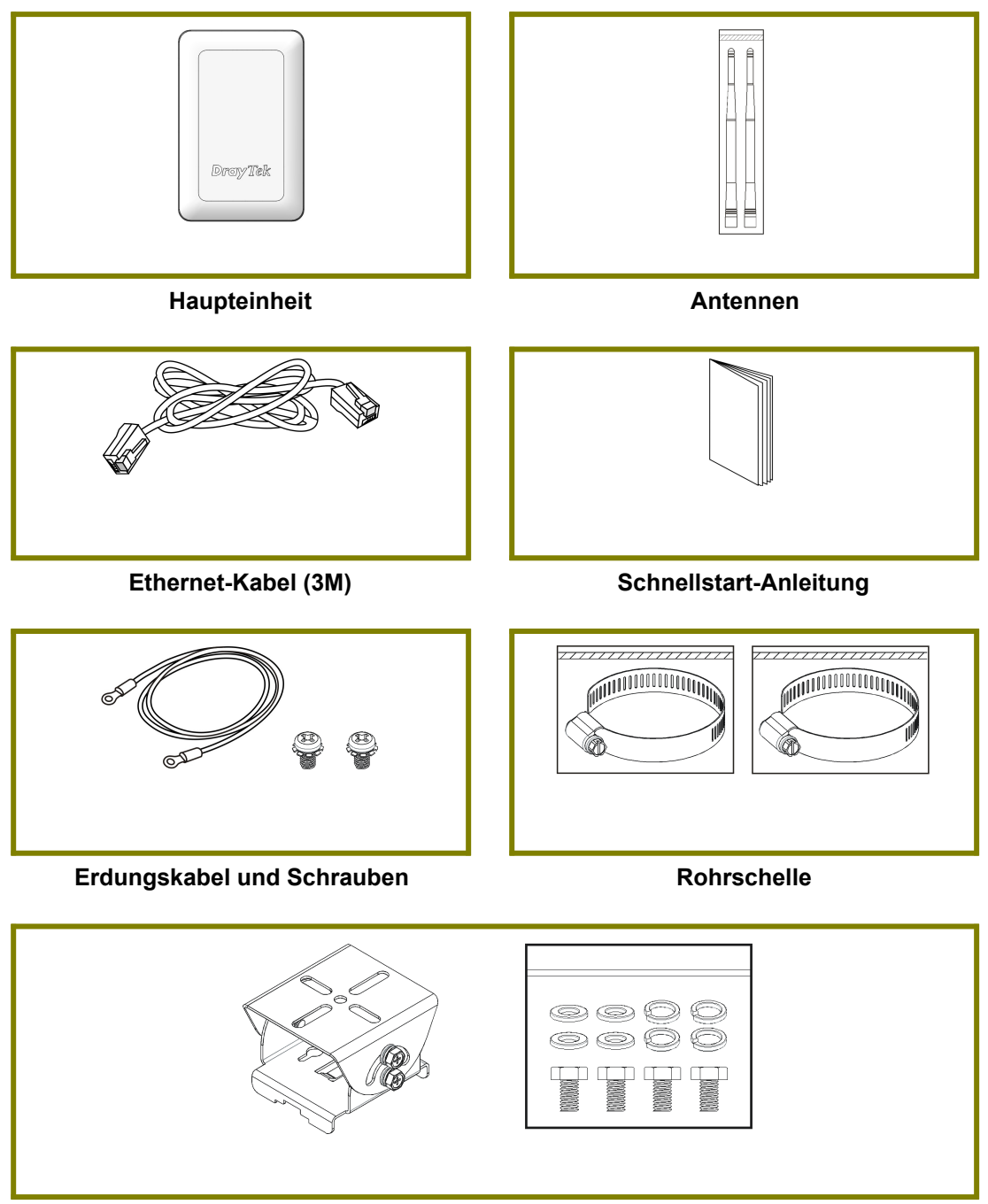

**Montagekit (für VigorAP 918RPD)**

# 2. Beschreibungen der Komponenten

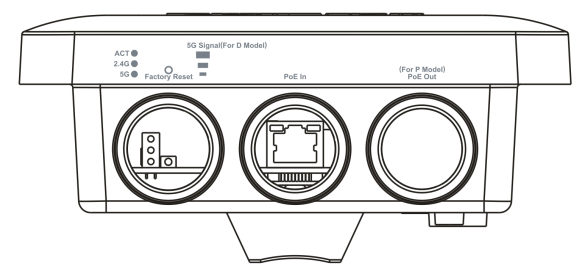

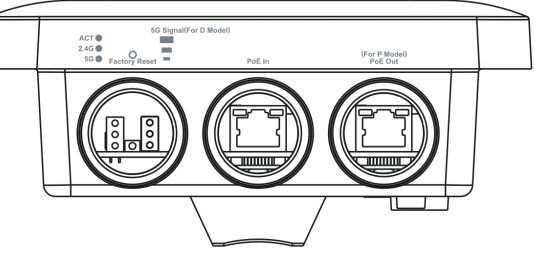

AP918R AP918RPD

| <b>LED</b>                  | <b>Status</b>                                                                                                    | Erläuterung                                                      |
|-----------------------------|----------------------------------------------------------------------------------------------------|------------------------------------------------------------------|
| <b>ACT</b>                  | An                                                                                                    | Das System ist nicht bereit oder ausgefallen.                    |
|                             | Blin-<br>kend                                                                                                    | Das System ist bereit.                                           |
| 2,4G / 5G                   | An                                                                                                    | Die drahtlose Funktion ist bereit.                               |
|                             | Aus                                                                                                    | Die drahtlose Funktion ist nicht bereit.                         |
|                             | Blin-<br>kend                                                                                                    | Daten werden übertragen (Senden/<br>Empfangen).                  |
| 5G-Signal (für<br>D-Modell) |                                                                                                    | Die Signalstärke (ausgezeichnet) > -50dBm.                       |
| 5G-Signal (für<br>D-Modell) |                                                                                                    | Die Signalstärke (gut) liegt zwischen -66dBm ~<br>$-51$ d $Bm$ . |
| 5G-Signal (für<br>D-Modell) |                                                                                                    | Die Signalstärke (fair) liegt zwischen -73dBm- -<br>67dBm.       |
| 5G-Signal (für<br>D-Modell) | $\equiv$                                                                                                    | Kein Signal oder die Signalstärke ist <- 73dBm.                  |
| Schnittstelle               | Beschreibung                                                                                                    |                                                                  |
| Werksrückstel-<br>lung      | Stellen Sie die Standardeinstellungen wieder her. Ver-<br>wendung: Schalten Sie den Access Point ein. Halten Sie<br>die Reset-Taste mindestens 10 Sekunden lang gedrückt.<br>Der Router wird mit der werkseitigen Standardkonfigura-<br>tion neu gestartet.<br>Bevor der Knopf gedrückt wird, sollte die Abdeckung zu-<br>nächst durch Drehen mit einem Drehmoment von 13 kgf-<br>cm entfernt werden. Nach dem Zurücksetzen des Acces-<br>spoints ist die Abdeckung wieder anzubringen und mit<br>dem gleichen Drehmoment zu verriegeln. |                                                                  |

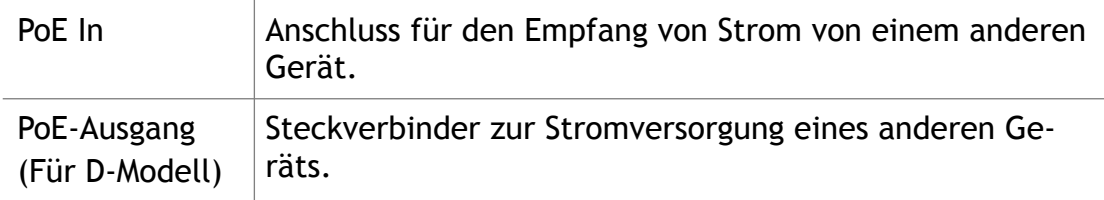

 $\mathbf{Q}$ 

**Hinweis** Aus Sicherheitsgründen sollte der Access Point von Kindern ferngehalten werden.

### 3. Montage des Access Points

Der VigorAP kann je nach Installationsumgebung an einem Mast montiert werden. Dieser Abschnitt führt Sie durch die Installation des VigorAP.

**Hinweis** Aus Gründen der persönlichen Sicherheit sollte dieses Gerät nur von geschultem und qualifiziertem Personal installiert werden.

#### 3.1 Installation der Antennen

1. Entfernen Sie die Schutzkappe.

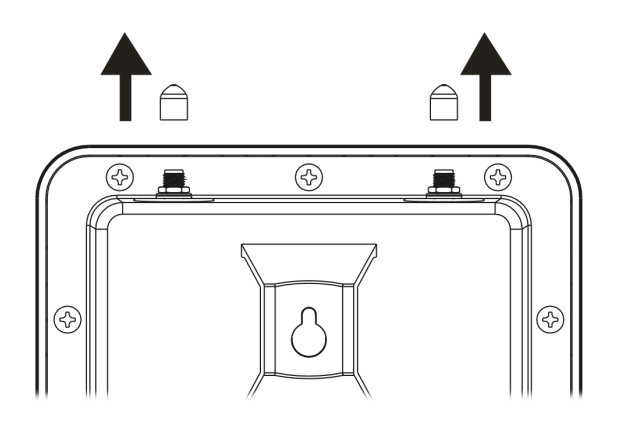

2. Setzen Sie die Antennen ein und befestigen Sie sie durch Drehen im Uhrzeigersinn.

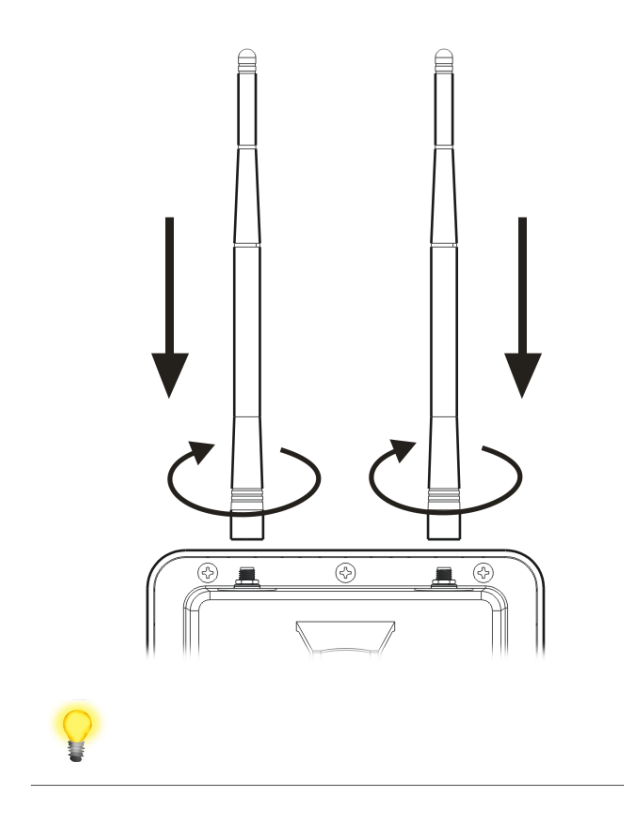

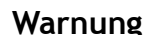

- **Warnung** Öffnen Sie nicht die obere Abdeckung des Geräts.
- Die Installation während eines Gewitters könnte gefährlich sein.

#### 3.2 Anschluss von Ethernet-Kabel(n)

Beachten Sie die folgenden Schritte zum Anschließen des Ethernet-Kabels und des wasserdichten Kopfes. (Nehmen Sie VigorAP 918RPD als Beispiel).

- 1. Entfernen Sie die Kabelabdeckung für den Ethernet-Anschluss (z.B. **Port 1 PoE In)**.
- 2. Vergewissern Sie sich vor dem Anschluss, dass das Kabel eine Gummidichtung hat und nicht beschädigt ist.

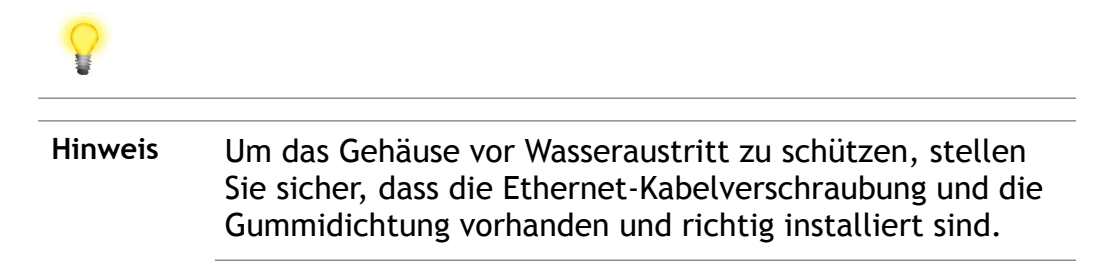

3. Einsetzen des RJ-45-Steckers in den Port.

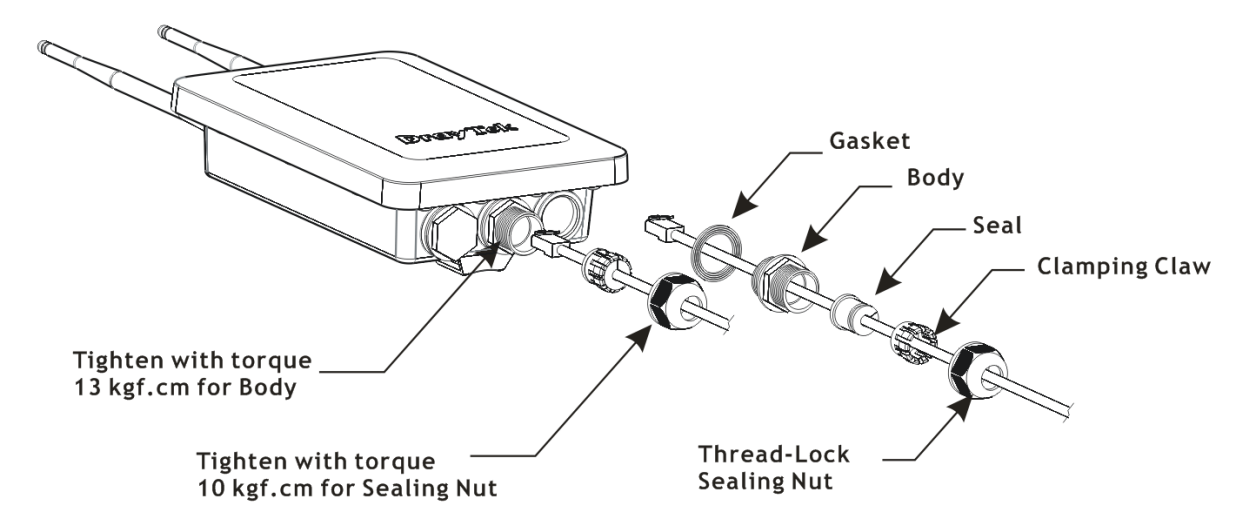

4. Verwenden Sie einen einstellbaren Schlüssel und ziehen Sie die Gewindesicherungs-Dichtmutter mit einem Drehmoment von 10 kgf-cm an.

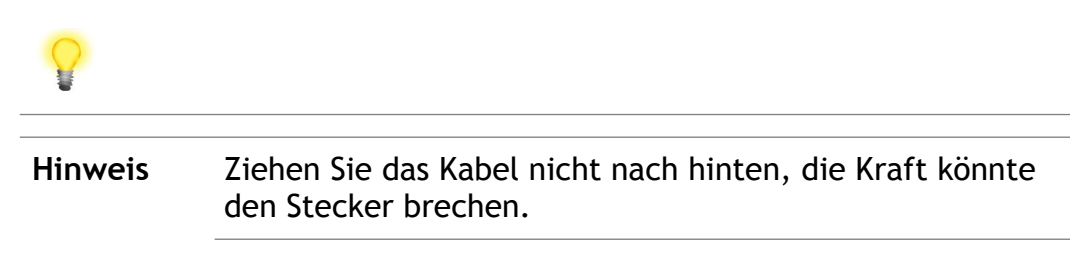

#### **Ethernet-Kabel wieder anschließen**

- 1. Lösen Sie die Gewindesicherungs-Dichtmutter.
- 2. Lösen Sie die Spannpratze und die Dichtung.
- 3. Lösen Sie den Körper und die Unterlegscheibe.
- 4. Entfernen Sie das Kabel.

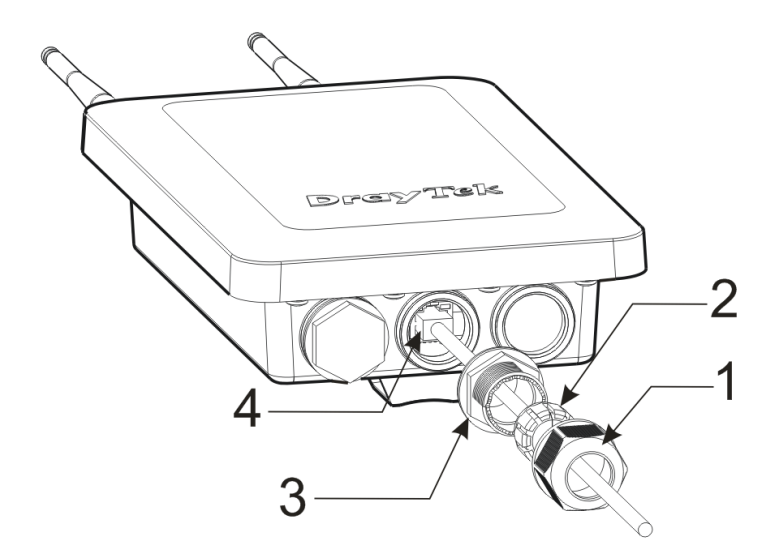

5. Um das Kabel wieder zu befestigen, gehen Sie in umgekehrter Reihenfolge vor wie oben beschrieben.

**Hinweis** Der Durchmesser für das Ethernet-Kabel soll zwischen 4,3 mm und 5,9 mm begrenzt werden.

#### 3.3 Mastbefestigung - für VigorAP 918RPD

- 1. Finden Sie einen geeigneten Standort für die Installation des Access Points.
- 2. Wählen Sie einen Befestigungspunkt an einem Mast aus.
- 3. Befestigen Sie die Montagekit-Baugruppe an der Montageplatte, indem Sie vier Schrauben mit einem Drehmoment von 10 kgf-cm sichern.

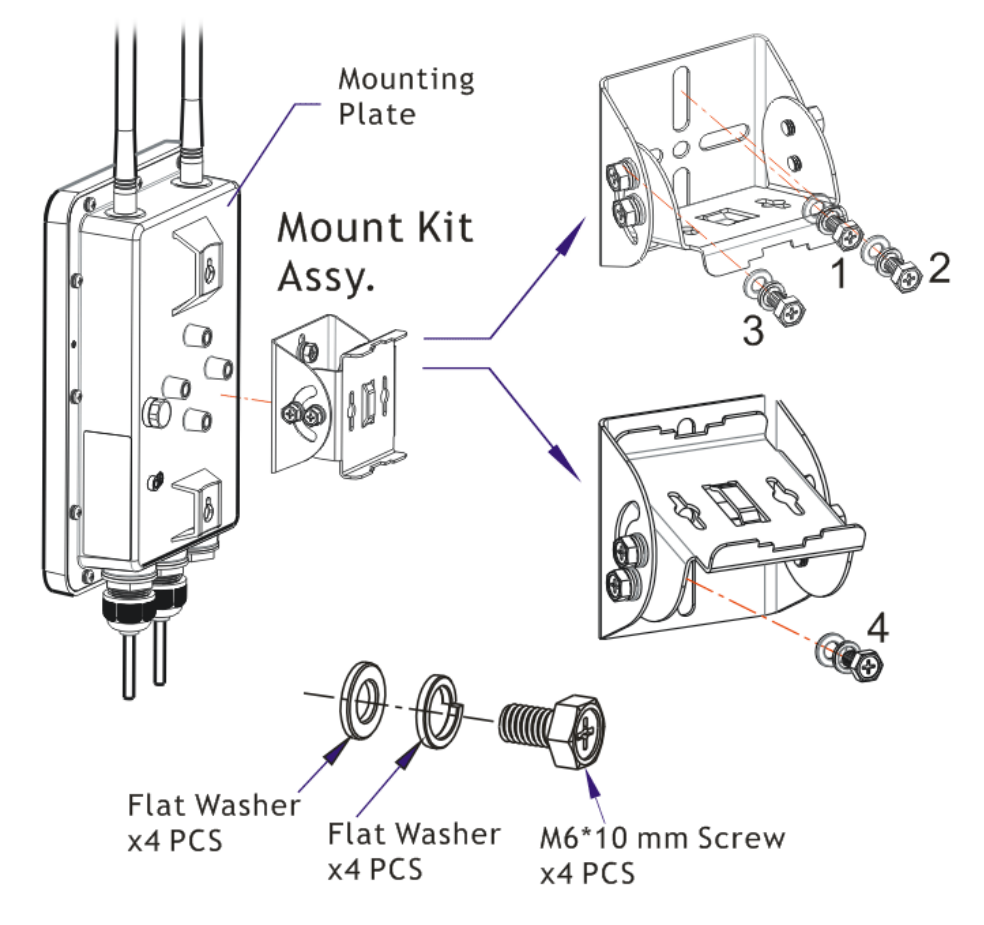

4. Führen Sie die Rohrschelle in die Montagevorrichtung ein.

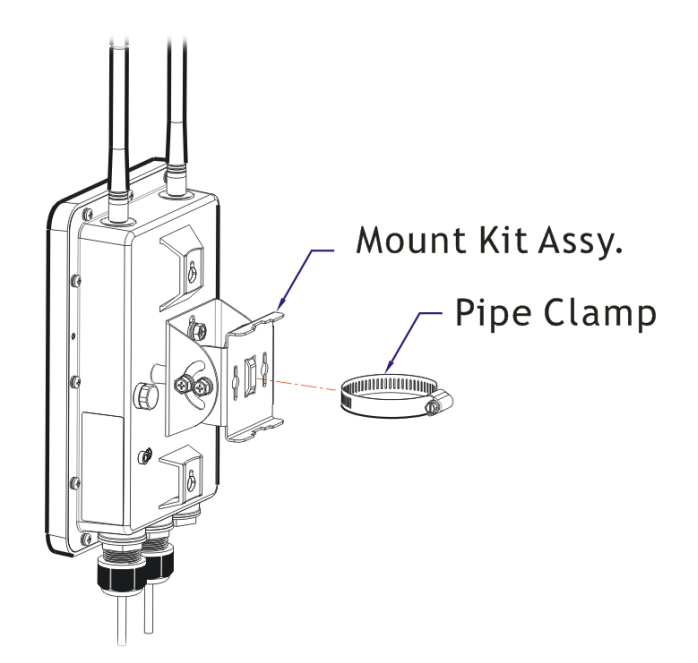

5. Drücken Sie die Rohrschelle, um sie zum Einspannen des Mastes zu öffnen.

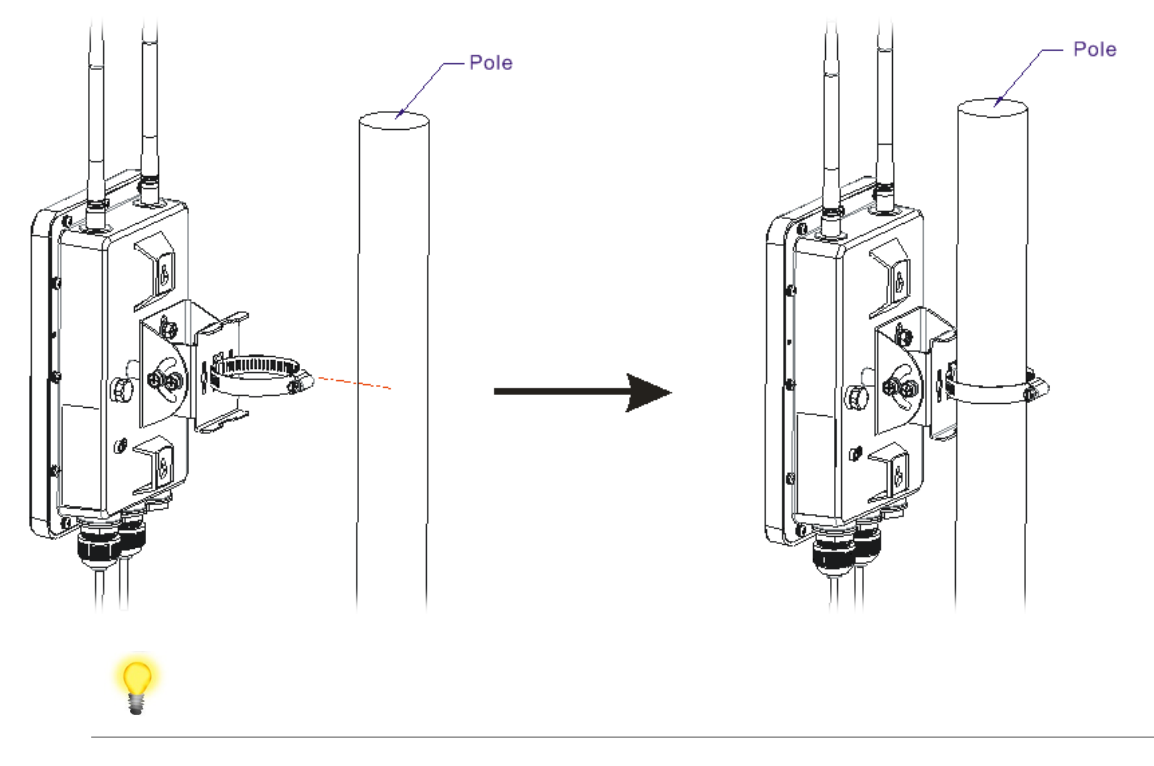

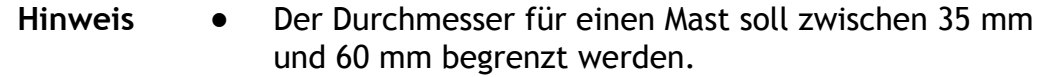

#### 3.4 Mastbefestigung - für VigorAP 918R

- 1. Finden Sie einen geeigneten Standort für die Installation des Access Points.
- 2. Wählen Sie einen Befestigungspunkt an einem Mast aus.
- 3. Führen Sie die Rohrschelle an der Zugangsstelle ein. Drücken Sie die Rohrschelle, um sie zum Einspannen des Mastes zu öffnen.

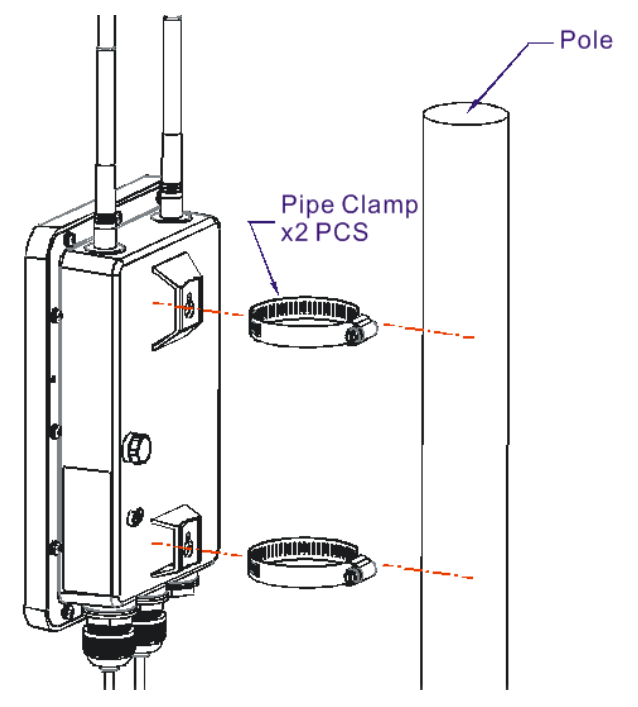

#### 3.5 Wandmontage - für VigorAP 918R

Beachten Sie die folgenden Schritte, um den Access Point an der Wand zu befestigen.

- 1. Finden Sie einen geeigneten Standort für die Installation des Access Points.
- 2. Setzen Sie zwei Ankerstücke an der Wand ein.
- 3. Verriegeln Sie die Schrauben an den Ankern.
- 4. Hängen Sie den Access Point an die Anker.

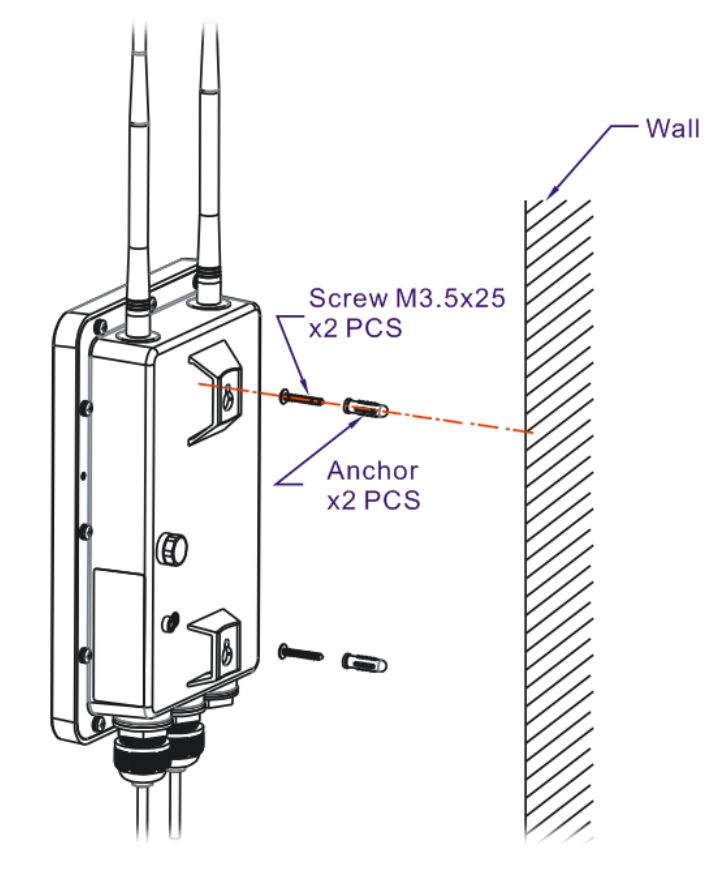

#### 3.6 Erdung des Access Points

Bei Installationen im Freien und vor der Stromversorgung des Access Points mit Wechselstrom muss der VigorAP vor der Kabelinstallation geerdet werden.

1. Nehmen Sie das Erdungskabel aus dem Montagesatz heraus.

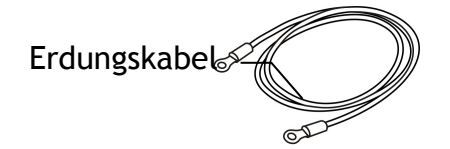

- 2. Führen Sie einen Erdungsstab auf dem Boden ein.
- 3. Isolieren Sie die Isolierung für die Erdungslasche ab.
- 4. Verwenden Sie die entsprechende Crimpzange, um das Erdungskabel an die Erdungslasche zu crimpen.

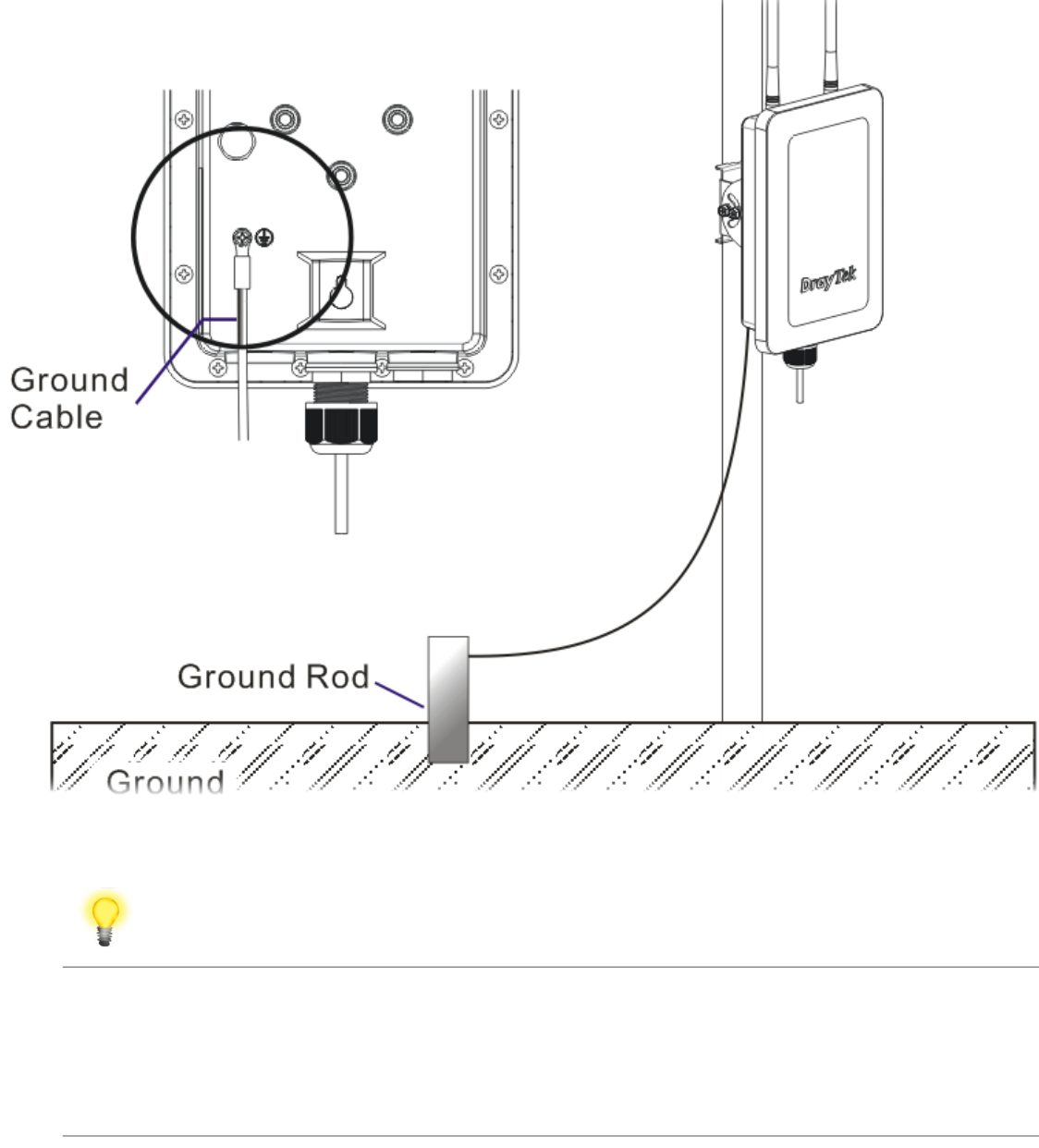

5. Verbinden Sie den Erdungsstab und den VigorAP mit dem Erdungskabel.

**Hinweis** Bitte wenden Sie sich an einen Elektriker, wenn Sie sich über die Art der erforderlichen Erdung unsicher sind.

#### 3.7 Stromversorgung des Access Points

Der VigorAP 918R/RPD kann über den PoE-Eingang von einem Inline-Power-Injector oder einem entsprechend gespeisten Switch-Port mit Strom versorgt werden.

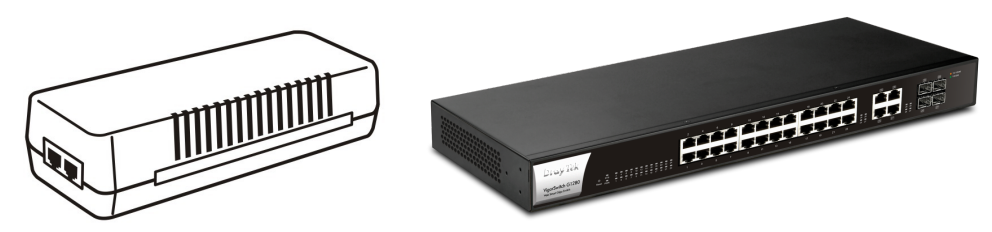

Bevor Sie den VigorAP einschalten:

- Achten Sie auf die lokalen und nationalen elektrischen Vorschriften.
- Platzieren Sie den Power-Injektor / VigorSwitch nicht ungeschützt im Freien. Feuchtigkeit könnte in den Power Injektor eindringen und einen Kurzschluss oder einen möglichen Brand verursachen.
- Arbeiten Sie während eins Gewitters nicht am System, um das Risiko eines Stromschlags zu vermeiden, und verbinden oder trennen Sie die Ethernet-Kabel nicht bei schlechtem Wetter.

Unten sehen Sie zwei Beispiele für die Anschlussleistung von VigorAP 918R und VigorAP 918RPD.

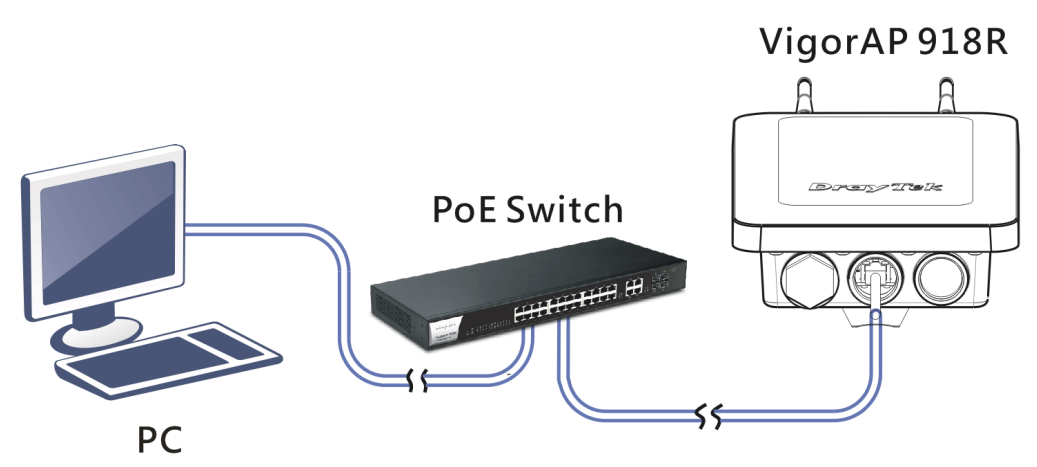

Beispiel 1: AP918R

Beispiel 2: AP918RPD

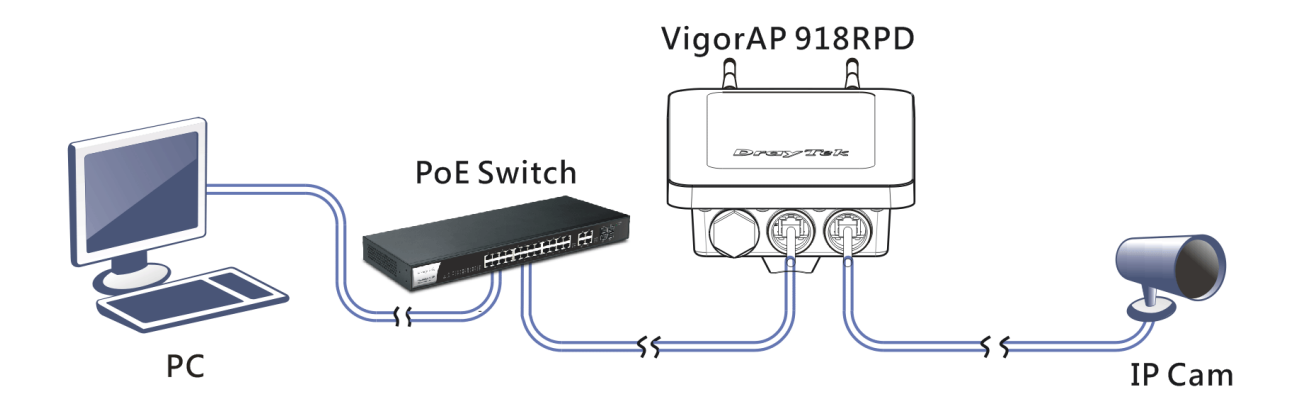

### 4. Anschluss und Konfiguration

Dieser Abschnitt führt Sie durch die Konfiguration der Einstellungen mit Hilfe eines Webbrowsers.

- 1. Stellen Sie sicher, dass Ihr PC korrekt an den Access Point angeschlossen ist.
- 2. Öffnen Sie einen Webbrowser auf Ihrem PC und geben Sie **http:// 192.168.1.2** ein**.** Es öffnet sich ein Pop-up-Fenster, in dem Sie nach einem Benutzernamen und einem Passwort gefragt werden. Bitte geben Sie "admin/admin" für Benutzername/Passwort ein und klicken Sie auf **Login.**

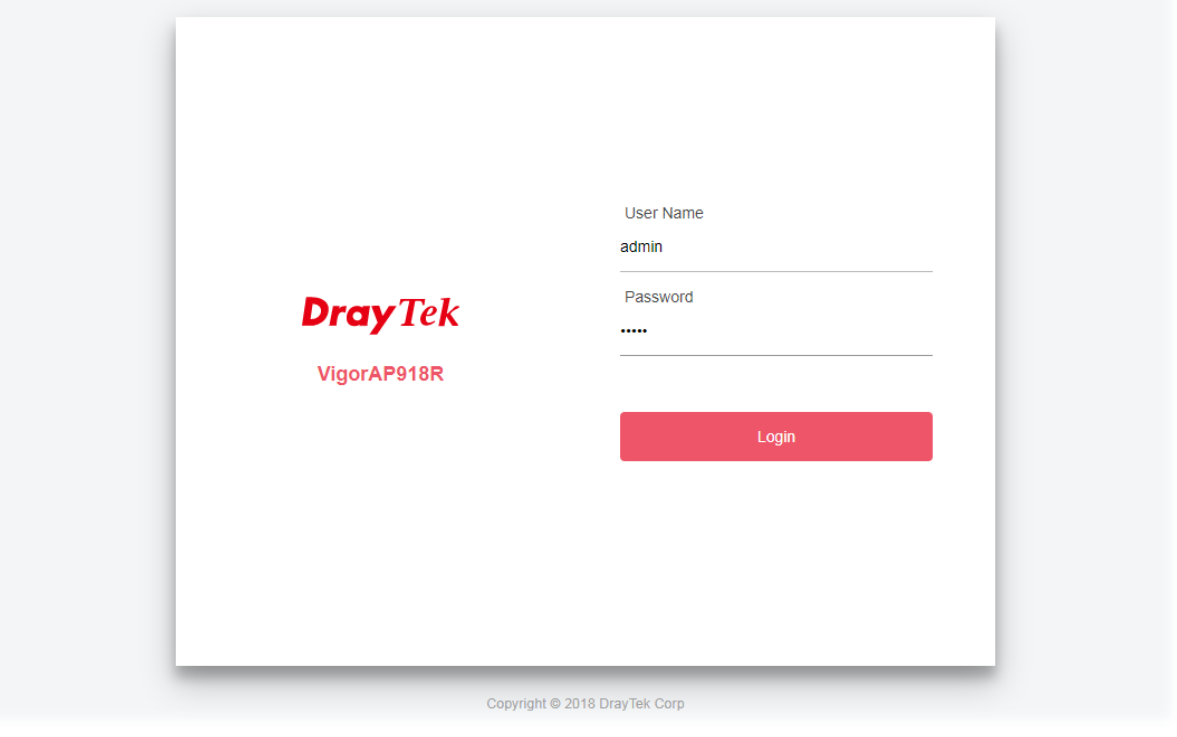

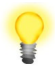

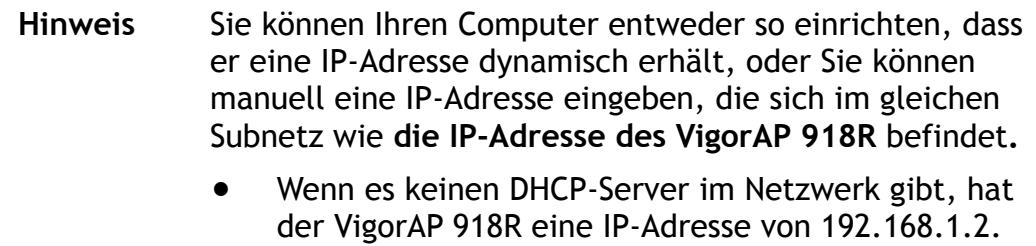

● Wenn im Netzwerk DHCP verfügbar ist, erhält der VigorAP 918R seine IP-Adresse über den DHCP-Server.

3. Der **Hauptbildschirm** wird angezeigt.

#### Als Mesh-Node verbinden (im Mesh-Netzwerk)

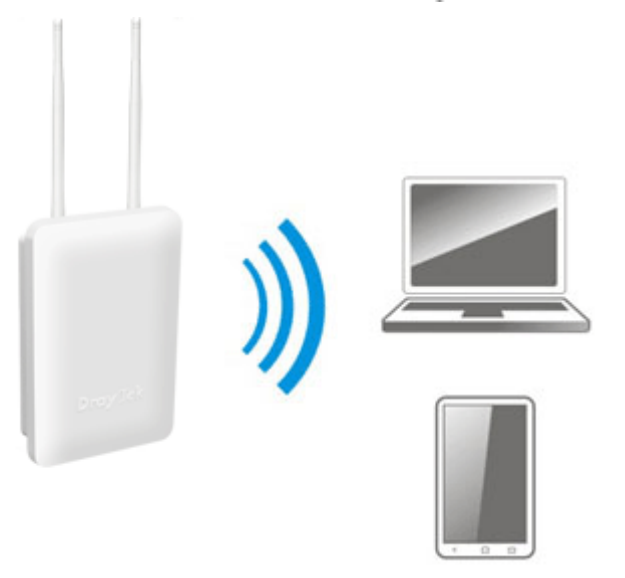

❶

Installieren Sie den VigorAP an der von Ihnen gewünschten Stelle.

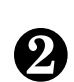

Als Mesh-Knoten müssen Einstellungen, die sich auf die VigorAP-<br>Serie beziehen, von einer entfernten Mesh-Root (z.B. VigorAP<br>918P) innerhalb des Mesh-Netzes kenfiguriert werden. Der Benu Serie beziehen, von einer entfernten Mesh-Root (z.B. VigorAP 918R) innerhalb des Mesh-Netzes konfiguriert werden. Der Benutzer muss die VigorAP 918R-Serie über eine Mesh-Root erkennen, um sie als Mesh-Knoten hinzufügen zu können.

#### Als Access Point verbinden

Als Access Point muss die VigorAP 918R-Serie an einen Router angeschlossen und im AP (Access Point)-Modus konfiguriert werden.

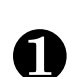

Verbinden Sie den VigorAP mit einem Vigor-Router.

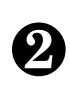

Verwenden Sie ein Twisted-Pair-Kabel mit RJ-45-Steckern an beiden Enden und schließen Sie es an ein Ethernet-Gerät (z. B. Vigon Pouter) und den Ethernet-Port des VigonAP an den Enden und schließen Sie es an ein Ethernet-Gerät (z. B. Vigor-Router) und den Ethernet-Port des VigorAP an.

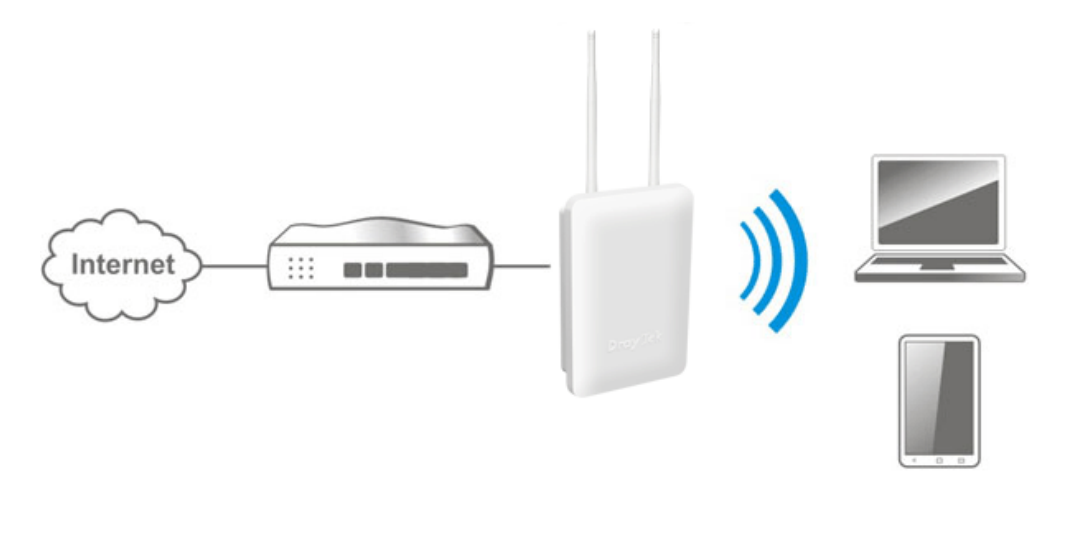

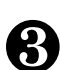

Konfigurieren Sie den VigorAP.

(a) Öffnen Sie zunächst einen Webbrowser auf Ihrem PC und geben Sie **https://192.168.1.2** ein**.** Es öffnet sich ein Pop-up-Fenster, in dem Sie nach Benutzername und Passwort gefragt werden.

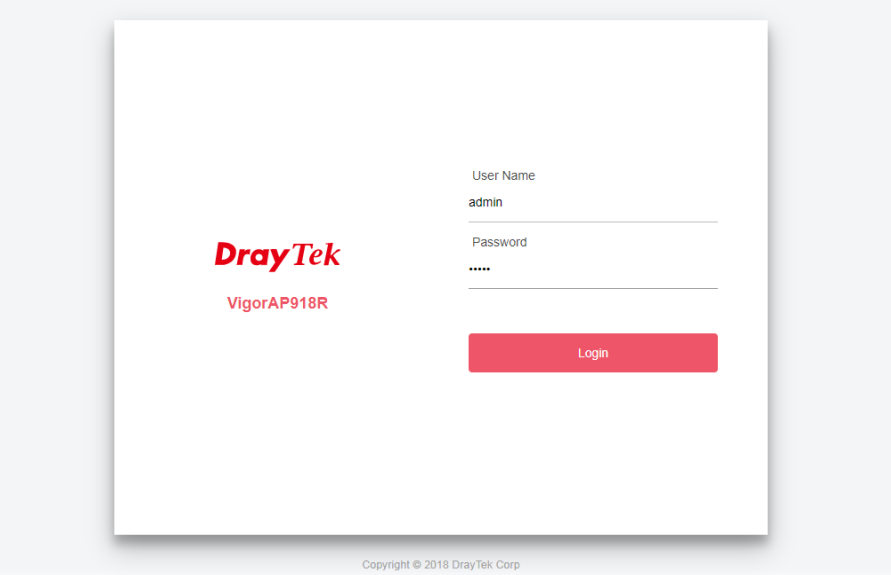

(b) Nachdem Sie auf **Anmeldung** geklickt haben**,** erscheint **der Schnellstart-Assistent** für die Konfiguration der drahtlosen Einstellungen wie folgt.

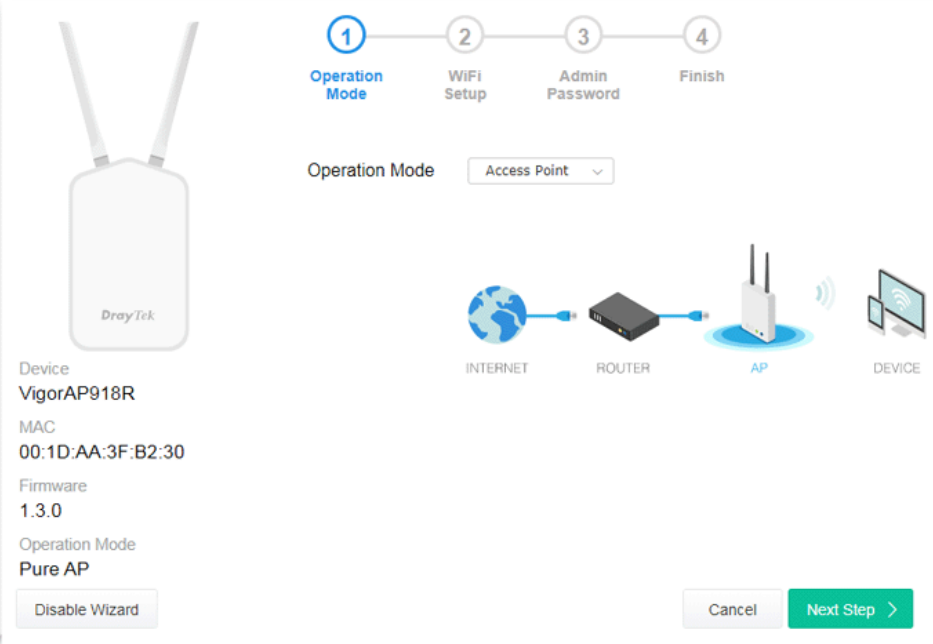

(c) Folgen Sie den Schritten auf dem Bildschirm, um die Netzwerkverbindung abzuschliessen.

## 5. Kundenservice

Wenn das Gerät trotz mehrerer Versuche nicht richtig funktioniert, wenden Sie sich bitte sofort an Ihren Händler/DrayTek, um weitere Hilfe zu erhalten. Bei Fragen wenden Sie sich bitte per E-Mail an "support@draytek.de".

#### Produkt registrieren

Die Web-Registrierung wird bevorzugt. Sie können Ihr Vigor-Gerät über http:// www.draytek.com registrieren.

#### Firmware- und Tools-Updates

Aufgrund der kontinuierlichen Weiterentwicklung der DrayTek-Technologie werden alle Geräte regelmäßig aufgerüstet. Bitte konsultieren Sie die DrayTek Website für weitere Informationen über die neueste Firmware, Tools und Dokumente.

<http://www.draytek.com>

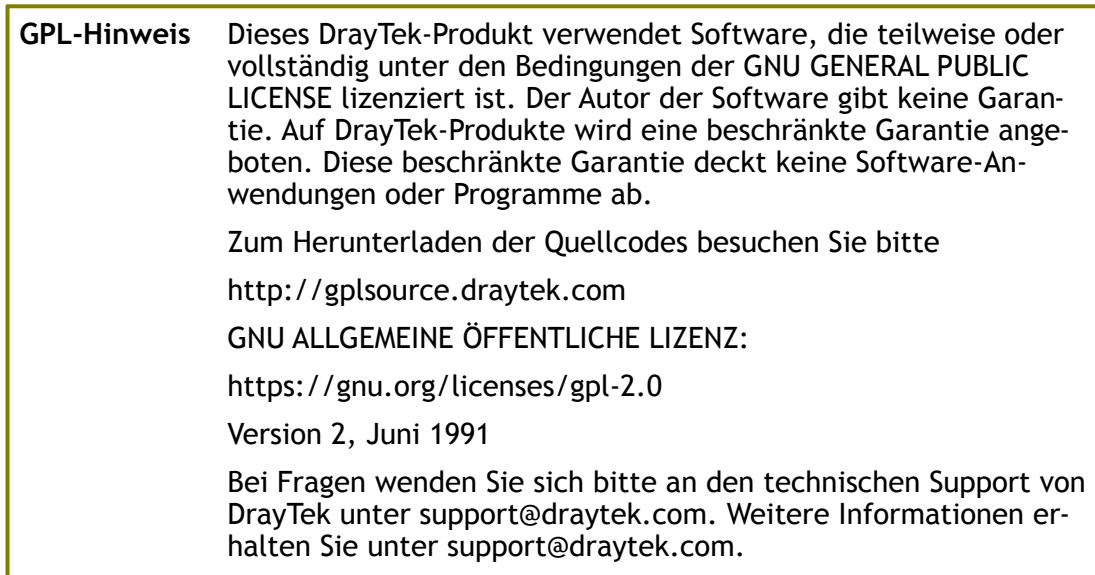